# **Baixar o Software de Relatórios** Guia de Consulta Rápida

# **Baixe o Adobe Reader**

- Confirme que o seu computador é de Windows XP, Vista, 7 ou 8.
- Dirija-se a http://get.adobe.com/br/reader/
	- Faça clique em
- Instalar agora • Uma vez acabado o telecarregamento, faça clique no ficheiro.
- Na caixa de alerta "Você quer correr este ficheiro?", faça clique em **Correr.**
- Ao ser-lhe perguntado se você quer permitir que o programa instale software no seu computador, faça clique em **Sim.**
- Na janela de Preferências do Adobe Reader, faça clique em **Próximo.**
- Depois de concluída a instalação, faça clique em **Terminar.**
- Ao ser-lhe perguntado, faça clique em **Sim** para reinicializar o seu computador (arrancar de novo).
- Localize o Adobe Reader no menu de Inicio e abra-o.
- Na janela de termos e condições, faça clique em **Aceitar.**

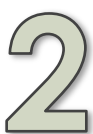

# **Baixe o Tableau Reader**

- Confirme que o seu computador é de Windows XP, Vista, 7 ou 8.
- Dirija-se a www.tableausoftware.com/pt-br/products/reader.
	- Faça clique em BAIXE GRATUITAMENTE
- Uma vez acabado o telecarregamento, faça clique no ficheiro.
- Na caixa de alerta "Você quer correr este ficheiro?", faça clique em **Correr.**
- Aceite os termos e condições na próxima janela, marcando a caixa e fazendo clique em **Instalar.**
- Ao ser-lhe perguntado se você quer permitir que o programa instale software no seu computador, faça clique em **Sim.**
- Após a instalação, o Tableau abrir-se-á automaticamente.

# **Fixar a língua no Tableau**

- Após a instalação, o Tableau Reader abrir-se-á automaticamente.
- Na barra de ferramentas superior, dirija-se a **Ajuda > Escolher língua**.
- Escolha Português.
- Agora a língua está fixada.

# *Fixar a língua para o Adobe Reader*

Caso o seu computador já está fixado a português e você tenha utilizado o link proporcionado, o seu Adobe Reader deve estar em português. Caso não esteja, dirija-se a http://get.adobe.com/br/reader/otherversions/ para escolher a versão e língua certas.

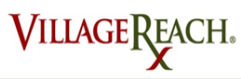

# **Relatório Mensal em PDF** Guia de Consulta Rápida

### *É importante lembrar-se que:*

★ Os dados referentes à distribuição do mês anterior têm que ser introduzidos **até ao dia 15 do mês,** para que estejam incluídos nos relatórios.

★ Os relatórios serão enviados por e-mail aos coordenadores de campo e aos supervisores provinciais, por volta do dia 20 do mês.

# **Abra o Relatório em PDF**

- Entre no seu correio eletrónico e localize a mensagem com o relatório mensal.
- Clique duas vezes no *attachment* PDF para abri-lo no Adobe Reader. Você pode igualmente fazer clique no botão de direito sobre o ficheiro, escolher "Abrir com" e em seguida, escolher Adobe Reader.
- O relatório abrir-se-á no Adobe Reader.

*Está a ter dificuldades em abrir o relatório?* 

Caso o seu software Adobe Reader não esteja actualizado, você pode eventualmente ter problemas em abrir PDFs. Visite

http://get.adobe.com/br/reader/para baixar a versão mais recente.

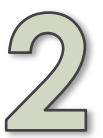

# **Entender o Relatório**

Este relatório mostra os dados mensais que foram recolhidos para todas as unidades sanitárias na sua província. Há vários gráficos e tabelas diferentes que expõem os dados.

## **Página 1 – Relatório de Síntese Mensal** *(mês mais recente reportado)*

Esta página apresenta uma vista geral para todas os dados recolhidos para o mês mais recentemente reportado. Ela dá informações tanto sobre a cadeia de abastecimento de vacinas (p. ex., número de rupturas de stock, como sobre a provisão dos serviços de saúde (p. ex., número de crianças vacinadas).

A secção sobre **Intervalo de Entregas** dá também informação sobre com que frequência foram visitadas as US. Estas cifras indicam o número médio de dias que passaram, no intervalo entre visitas pelo CC às US. O ideal é de 0 a 33 dias.

#### **Página 2 – Relatório de Estado de Cadeia de Frio** *(últimos seis meses reportados)*

Esta página dá informações sobre as geleiras nas US. A secção sobre **Geleiras não Funcionais** é importante porque especifica geleiras não funcionais em cada US.

O gráfico à esquerda indica a percentagem de geleiras em funcionamento nas US. O ideal é de 95% em funcionamento. A linha azul apresenta dados efetivos, e a linha preta pontilhada é a linha tendencial.

## **Página 3 – Relatório de Distribuição de Vacinas** *(últimos seis meses reportados)*

O gráfico de **US Visitadas e Dados Reportados** apresenta a percentagem de unidades sanitárias que reportaram e, a percentagem das US que foram visitadas também. Caso apareça uma só linha, significa que as percentagens são as mesmas.

O gráfico de **Intervalos de Entrega** é um gráfico de barras empilhadas que mostra os intervalos de entrega para a província para os últimos oito meses. O ideal é de ter uma boa parte de "0 a 33 dias" em cada barra e, uma parte muito reduzida dos outros valores.

A **Altura Mais Recente de Atualização dos Dados** indica a última vez que os dados foram baixados do SELV e incorporados ao relatório.

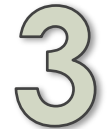

# **Imprimir o Relatório em PDF**

Para além da versão electrónica, você talvez queira ter uma versão do relatório em papel para o seu arquivo.

- Tendo o relatório aberto no Adobe Reader, faça clique em **Ficheiro,** na barra de ferramentas superior.
- Escolha **Imprimir.**
- Escolha os seus parâmetros de impressão e em seguida faça clique em **Imprimir.**

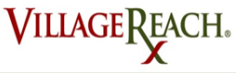

### *É importante lembrar-se que:*

★ Os dados referentes à distribuição do mês anterior têm que ser introduzidos **até ao dia 15 do mês,** para que estejam incluídos nos relatórios.

★ Os relatórios serão enviados por e-mail aos coordenadores de campo e aos supervisores provinciais, por volta do dia 20 do mês.

# **Abrir o Relatório do Tableau**

- Entre no seu correio eletrónico e localize a mensagem do seu supervisor provincial com o relatório mensal.
- Clique duas vezes no *attachment* do Tableau para abri-lo. (Este arquivo terminará em .twbx) Você pode igualmente fazer clique no botão de direito sobre o ficheiro, escolher "Abrir com" e, em seguida, selecionar o Tableau Reader.
- O relatório abrir-se-á no Tableau Reader.

*Não consegue Abrir o Relatório Tableau?* 

Assegure-se de ter baixado a versão mais recente do Tableau Reader. De vez em quando o Tableau publica novas atualizações de versão. Você tem que contar com a versão mais recente para ler os ficheiros. Dirija-se a www.tableausoftware.com/pt-br/products/reader para a versão mais recente.

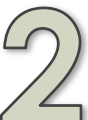

# **Vista Geral do Separador de Relatórios**

Cada relatório de pasta de trabalho do Tableau contará com separadores múltiplos que retratam diversos tipos de informação. As três separadores principais que você vai utilizar, são os Separadores 1, 2 e 3. Estes apresentam o mesmo tipo de informação como a que está presente nas páginas 1, 2 e 3 do relatório em PDF. No entanto, ao contrário do relatório em PDF, estes dados são tanto interativos como mais pormenorizados. A letra "D" nos separadores 6 a 11 significa Detalhado, o que significa que estes separadores proporcionam as informações mais aprofundadas dessas categorias. Veja-se a seguir para mais sobre cada um dos separadores.

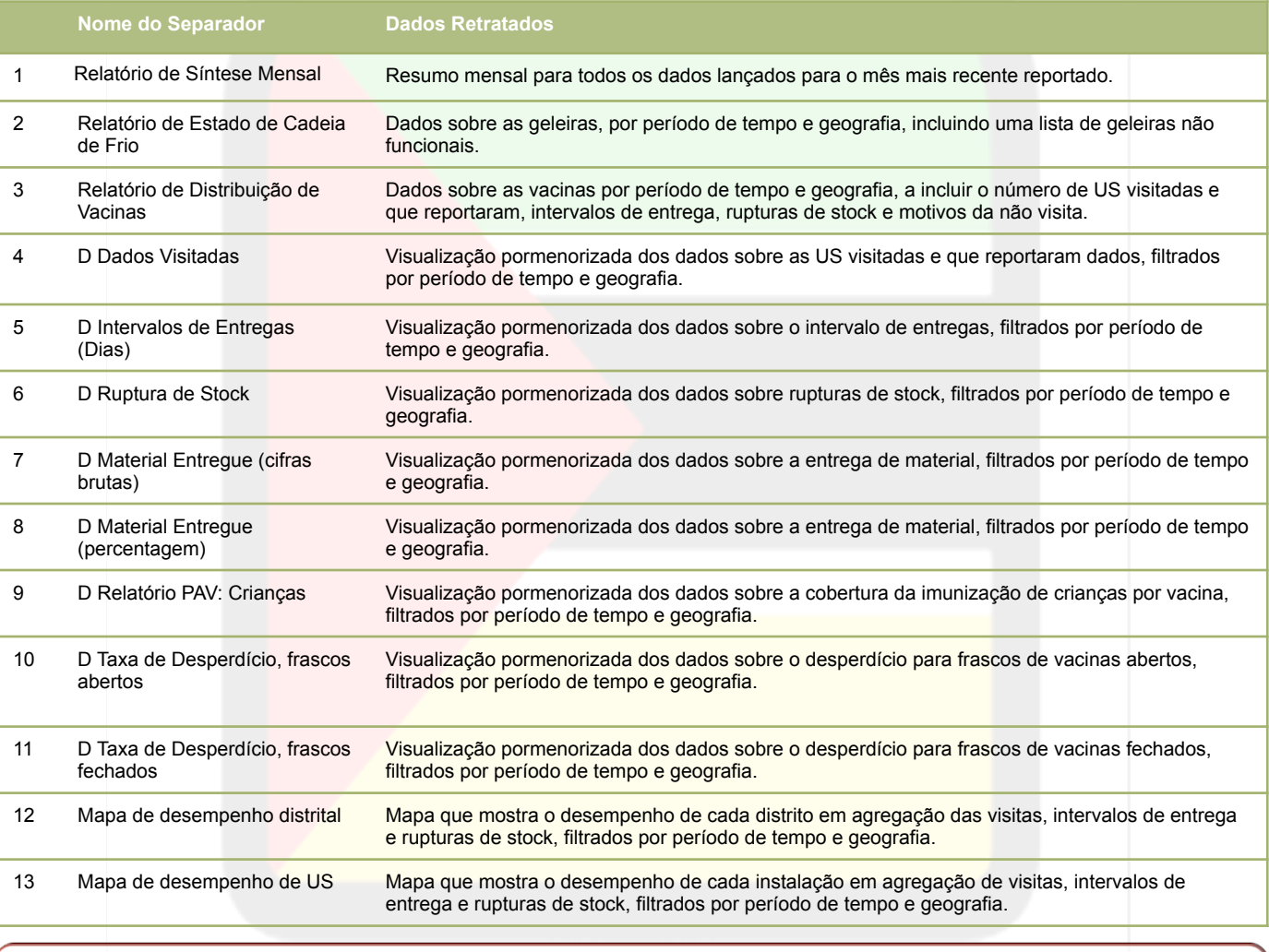

# *Dica para a Navegação*

Faça uso dos botões de setas esquerdo e direito no canto direito inferior da janela de planilha do Tableau, para passar lateralmente na tela para visualizar mais separadores.

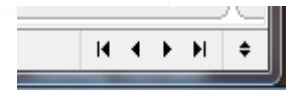

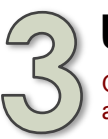

# **Uso do Tableau para Visualizar o Relatório**

O Tableau foi projectado de modo a proporcionar opções ao utente sobre os dados a visualizarem-se. Para visualizar a informação de que você precisar, faça uso destas ferramentas do Tableau:

## **A. Separadores de Relatório**

O relatório está organizado em separadores que aparecem na parte de baixo da janela. Faça clique num separador para visualizar as informações nessa categoria.

## **B. Estabelecer a janela de tempo**

Para visualizar dados dum determinado período de tempo, pode-se usar a barra deslizante de seleção de tempo. Ela aparece no canto direito superior da maioria das janelas dos separadores. Ao ajustar o período de tempo com as barras deslizantes, os dados atualizar-se-ão automaticamente para refletir a sua seleção. Exemplos a partir dos separadores:

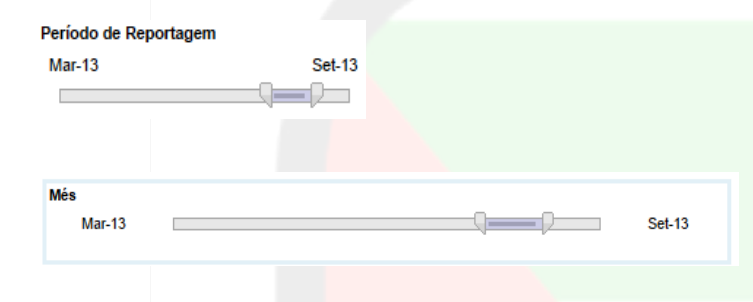

## *Dica importante: Ferramenta Deslizante de Seletor do Tempo*

O primeiro mês do período de tempo que você selecionar na barra deslizante não estará incluído nos dados. Para contornar isto, selecione sempre um mês anterior ao período efetivo que você desejar. Por exemplo, para visualizar dados de julho de 2013 até dezembro de 2013, selecione junho de 2013 até dezembro de 2013 na ferramenta de barra deslizante.

## **C. Filtrar dados**

Este relatório proporciona muitas opções diversas de filtração, através do uso de menus hierárquicos e caixas de seleção. Estas incluem filtros para Mês, Província, Zona de Entregas, Distrito e Unidade Sanitária.

**Exemplo 1:** Digamos como exemplo que você é um CC para Maputo e pretende visualizar os dados dos relatórios de síntese mensais para dezembro de 2013 para Centro Maputo, para todos os distritos e unidades sanitárias. No Relatório de Síntese Mensal, faça uso dos menus hierárquicos para escolher:

*Período:* **dezembro de 2013** *Zona de Entregas:* **Centro Maputo**  *Distrito:* (Todos) *Unidade Sanitária:* (Todas)

**Exemplo 2:** Digamos como exemplo que você é um CC para Maputo e pretende visualizar os dados sobre as rupturas de stock somente para a US de Mahubo, de setembro de 2013 até dezembro de 2013. No separador D de Rupturas de Stock por Produto, faça uso da ferramenta de barra deslizante para selecionar:

*Mês:* **agosto de 2013 a dezembro de 2013** (Note-se: veja-se a Dica sobre o Seletor de Tempo à esquerda) *Zona de Entregas*: desfaça a marcação de (Todas), marque **Sul Maputo** 

*Distrito:* desfaça a marcação de (Todos), marque **Boane**  *Unidade Sanitária:* desfaça a marcação de (Todas), marque **Mahubo**

## *Dica sobre a Filtração:*

No caso de você ter filtrado quaisquer dados de (Todos) para uma seleção mais específica, é necessário que você selecione (Todos) mais uma vez para todos os filtros de nível mais baixo, antes de modificar um filtro superior. Por exemplo, modifique o filtro de unidades sanitárias para (Todas) antes de reajustar o filtro de Distrito, mude Distrito para (Todos) antes de reajustar o filtro para Zona de Entregas, etc.

**VILLAGEREACH.** 

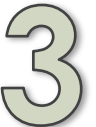

# **Uso do Tableau para Visualizar o Relatório (continuação)**

O Tableau foi projetado de modo a proporcionar opções ao utente sobre os dados a visualizarem-se. Para visualizar a informação de que você precisar, faça uso destas ferramentas do Tableau:

#### **D. Faça navegação hierárquica pelos dados**

Outra funcionalidade é a navegação hierárquica pelos dados, a qual permite que você alterne pela organização hierárquica das regiões geográficas para visualizar dados ou específicos ou gerais. Com a mesma você pode ampliar os dados visualizáveis por *Província, Zona de Entregas* e *Distrito.* 

A navegação hierárquica está disponível em todos os separadores que comecem pelo inicial "D" (p. ex. D Dados Visitadas). Para fazer a navegação hierárquica

- Paire o seu cursor acima da categoria geográfica que você desejar desdobrar ou dobrar.
- Aparecerá ou um pequeno botão de sinal de "mais" (desdobrar) ou de "menos" (dobrar). Isto depende de se a categoria já está expandida ou não.
- Faça clique no botão para alternar pela navegação hierárquica.

**Exemplo:** Digamos que você é um CC para Maputo e deseja comparar as taxas de desperdício entre as US em Centro Maputo, Distrito da Matola para Julho e Agosto de 2013. No separador D Desperdício, ajuste a barra deslizante para **Junho de 2013 a Agosto de 2013.** Em seguida, paire o seu cursor acima da coluna de **Província** e faça clique no botão "+" que aparece.

 $+$ Month, Year of<br>period\_start\_date Provincia Julho de 2013 Maputo Agosto de 2013 Maputo

Agora você verá as taxas para cada uma das zonas individuais. Paire acima de **Zona de Entregas** e faça clique no botão "+" para desdobrar para visualizar os distritos.

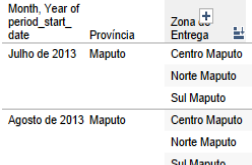

Paire acima de **Distrito** e faça clique no botão "+" para desdobrar para visualizar as unidades sanitárias. Para dobrar a visualização, simplesmente paire de novo e faça clique no botão "-".

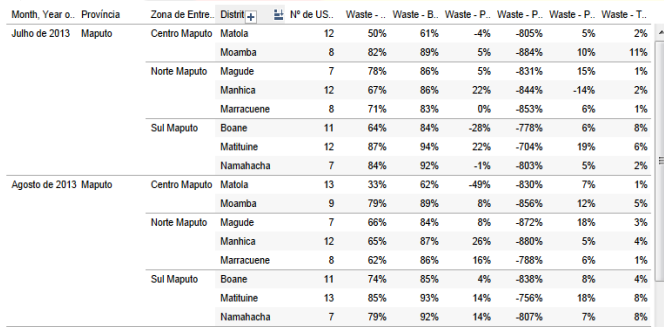

# **E. Imprimir**

### Para imprimir o relatório Tableau inteiro:

- Dirija-se a **Ficheiro > Imprimir.**
- Assegure-se de que está selecionado "Pasta de trabalho inteira" para Gama de Impressão.
- Faça clique em **OK.**

### Para imprimir um separador específico do relatório:

- Abra o separador que você pretende.
- Dirija-se a **Arquivo > Imprimir.**
- Seleccione "Planilha ativa" para Gama de Impressão.
- Faça clique em **OK.**

#### **F. Exportar Dados para Excel**

Você pode exportar os dados do Relatório Tableau para Excel, para cada separador. Para exportar:

- Abra o separador que você pretende exportar. **Note-se:** Isto funciona unicamente para os separadores "D" (Detalhados) (6 a 11).
- Dirija-se a **Planilha > Exportar > Tabela de referência cruzada para Excel.**
- O Excel abrir-se-á automaticamente e criará uma nova pasta de trabalho com os dados provenientes do separador do Tableau.

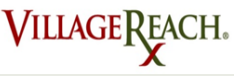

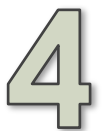

# **Entender os Separadores dos Relatórios**

Há três separadores principais que é importante que se entendam. Estes retratam as mesmas informações integradas no relatório em PDF mas, permitem um entendimento mais interativo dos dados.

## **Separador 1: Relatório de Síntese Mensal**

Este separador apresenta uma vista geral para todos os dados recolhidos para cada mês. Proporciona informações tanto sobre a cadeia de abastecimento de vacinas (p. ex., número de rupturas de stock), como sobre a provisão dos serviços de saúde (p. ex., número de crianças vacinadas). Faça uso do menu hierárquico para Período para selecionar o mês que você pretende visualizar. Faça uso dos demais menus hierárquicos para filtrar por zona geográfica conforme a necessidade.

*Preste particular atenção aos:* 

#### **Intervalos de Entrega**

Esta secção proporciona informações sobre quantos dias passaram entre as visitas às US. O ideal é de 0 a 33 dias, o que significa que as US foram visitadas mais frequentemente e a tempo. O ideal é que o número para "0 a 33 dias" esteja o mais próximo possível a 100%.

## **Status de Sincronização das Unidades Sanitárias**

Esta barra de status indica quantas US foram sincronizadas para os dados para os filtros selecionados. O número sob Não é de quantas US não foram integralmente sincronizadas para os dados visualizados atualmente. O número sob Sim é de quantas foram integralmente sincronizadas e estão a contribuir para os dados que estão sendo visualizados. Caso apareça apenas Sim, significa que 100% das US para o filtro selecionado foram sincronizadas. Estes números reajustar-se-ão sempre que você mude os filtros na página.

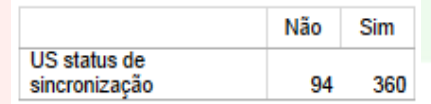

## **Última Vez Atualização dos Dados**

Esta tabela indica a última vez que os dados foram baixados do SELV e incorporados ao relatório.

última vez atualizacão de dados: 15-04-2014 12:30:21

### **Separador 2: Relatório de Estado de Cadeia de Frio**

Este separador proporciona informações sobre as geleiras nas US. Faça uso do menu hierárquico para selecionar a província, e a escala temporal deslizante para escolher um período de tempo.

*Preste particular atenção a:* 

#### **Geleiras não Funcionais**

Esta secção é importante, porque especifica as geleiras não funcionais em cada US. Você poderá visualizar o nome da unidade sanitária, a marca/modelo da geleira e, o problema atual.

### **Geleiras em Funcionamento**

O gráfico à esquerda apresenta a percentagem de geleiras em funcionamento nas US. O ideal é de 95% em funcionamento. A linha azul mostra dados efetivos e a linha preta pontilhada é a linha tendencial. Se você fizer clique na linha azul, poderá visualizar valores de dados específicos para a % de Geleiras em Funcionamento para cada mês, dentro do período que você tiver escolhido.

**VILLAGEREACH.** 

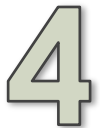

# **Entender Separadores dos Relatórios (continuação)**

Há três separadores principais que é importante que se entendam. Estes retratam as mesmas informações integradas no relatório em PDF mas, permitem um entendimento mais interativo dos dados.

## **Separador 3: Relatório de Distribuição de Vacinas**

Este separador proporciona informações sobre as US visitadas e relatadas, Intervalos de Entrega, Rupturas de Stock e Motivos de Não Visita. Faça uso do menu hierárquico para selecionar uma província, e a escala de barra deslizante para selecionar um período de tempo. Clicando nos gráficos nesta página o encaminhará para a folha detalhada para esses dados específicos. Para voltar ao gráfico, fazer clique em **Relatório de Distribuição de Vacinas,** no pé da pasta de trabalho.

*Preste particular atenção a:* 

## **Unidades Sanitárias Visitadas e Dados Reportados**

Este gráfico apresenta a percentagem das unidades sanitárias que reportaram e a percentagem das que foram visitadas também. Caso apareça uma só linha, significa que as percentagens são as mesmas.

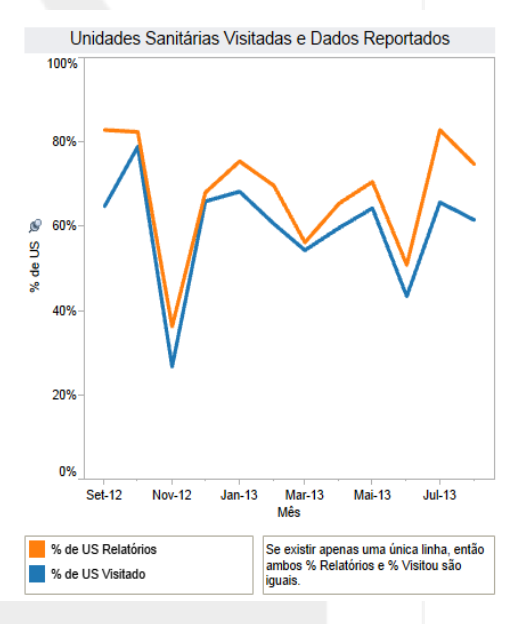

#### **Intervalos de Entrega**

Este gráfico de barras empilhadas mostra os intervalos de entrega para a província para os últimos oito meses. O ideal é de ter uma boa parte de "0 a 33 dias" em cada barra e, uma porção muito reduzida dos outros valores.

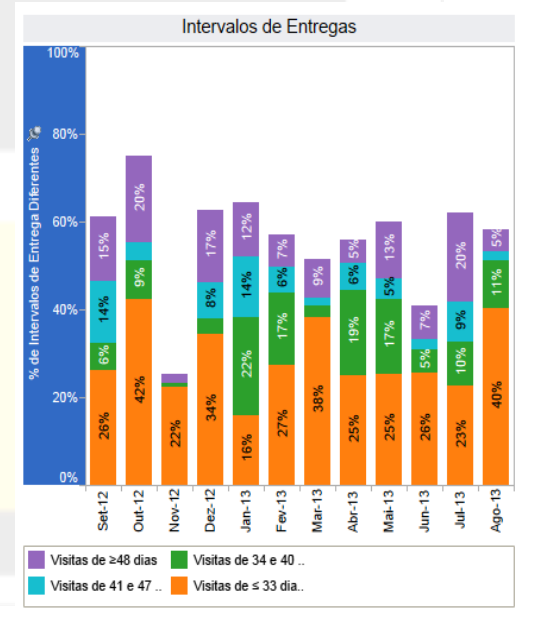

**VILLAGEREACH.**